## **YOUR ZOIPER YOUR ZOIPER YOUR ZOIPER YOUR ZOIPER MOBILE APP MOBILE APP SET-UP GUIDE SET-UP GUIDE SET-UP GUIDE** INSTALLATION & SET-UP GUIDE**PC APP PC APP**

**Before you start take note of your personal Beloie you stall to USE**<br>The clud **Authorize** rus<br>II maad Ab  $\overline{0}$ **Before you start take note of your personal Before you start take note USER AUTHER** vus<br>U peed th attached to as you will need them. **of your Personal App details on the email this guide was**

jjpbx.co.uk

jjpbx.co.uk

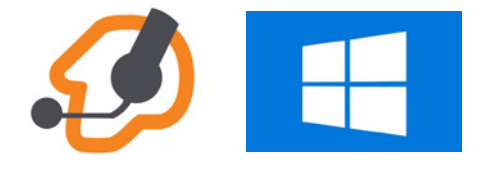

**IMPage 2. You will have to unplug your desk phone completely for this to work otherwise the extensions will conflict . extensions will conflict .** PC **You will have to unplug your desk phone completely for this to work otherwise the** Install Guide

**Server / Domain:**

**Server / Domain:**

Page 6. PC Setup Guide

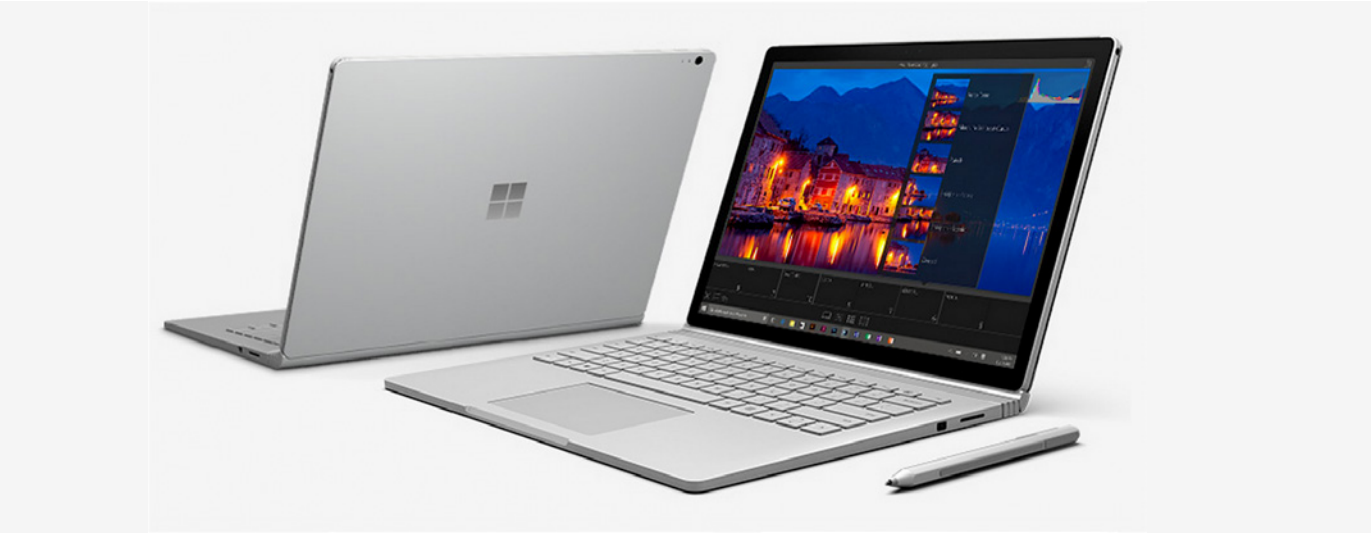

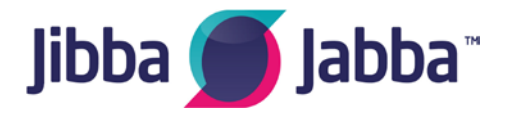

**If you require any further information please email If you require any further information please email support@jibbajabba.uk.com support@jibbajabba.uk.com**

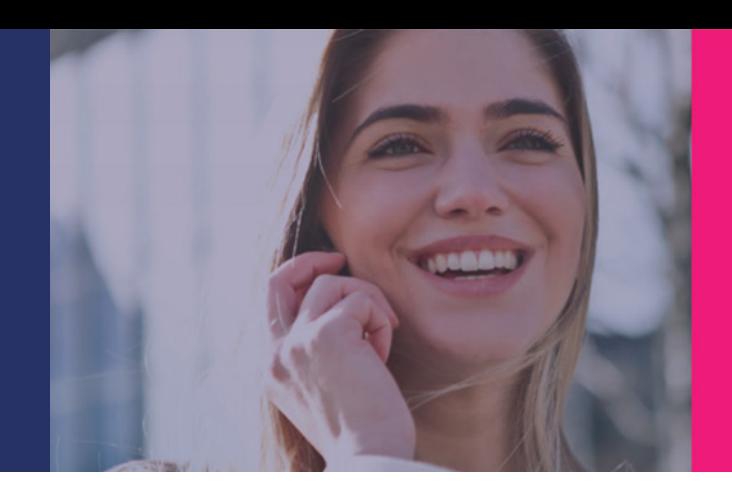

Once open check the settings in this screen

Device specifications

# **Before Start take 1 Solven Start take 1 September 1 September 1 September 2 September 2 September 2 September 2 September 2 September 2 September 2 September 2 September 2 September 2 September 2 September 2 September 2 S**

To do this start typing in the search window as<br>below and as the About your PC 'I' icon appears as below click into it. Navigate to 'About your PC' in the computer. To do this start typing in the search window as

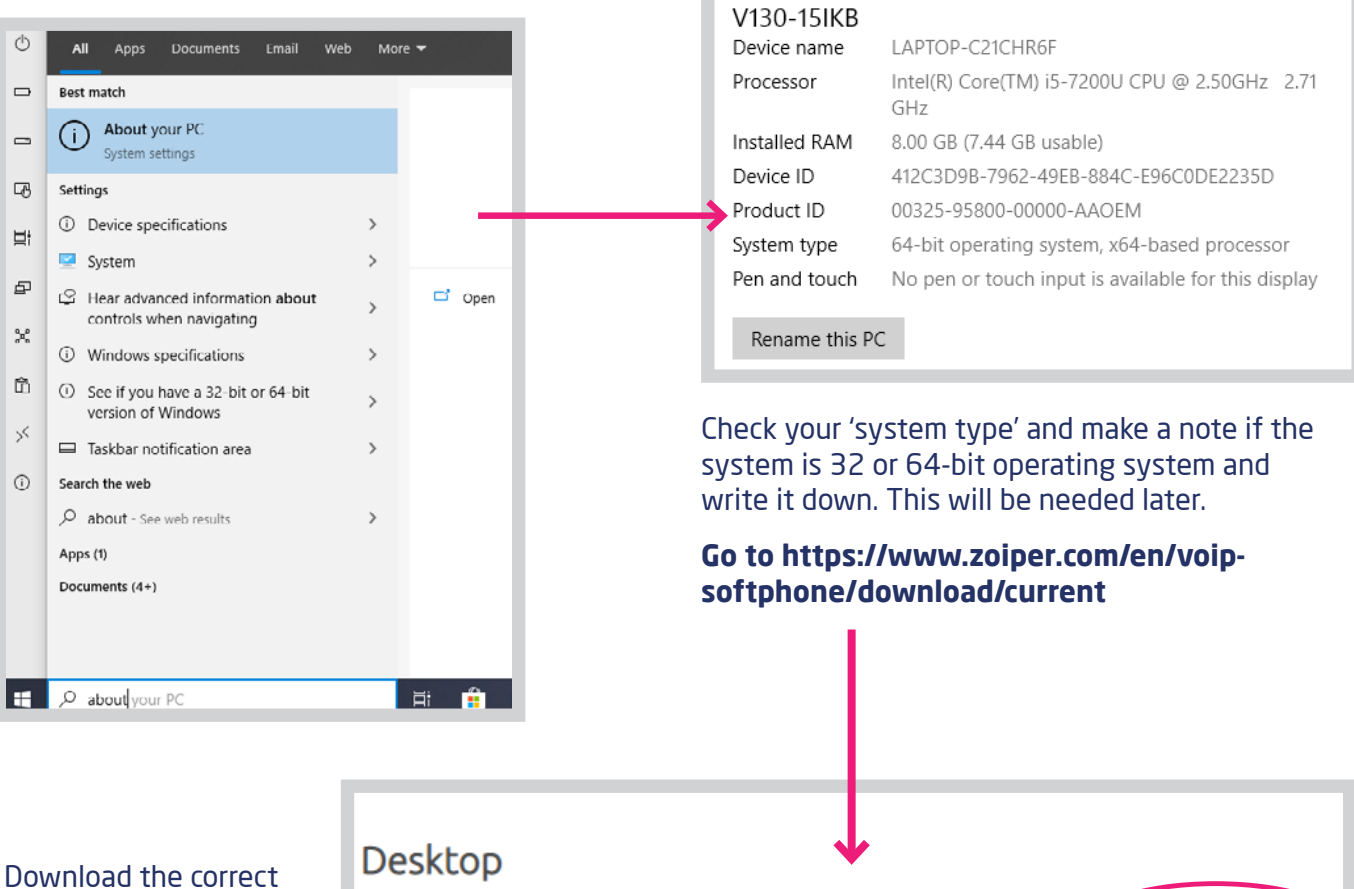

desktop version by clicking the orange download button next to your required software version (viewed as below)

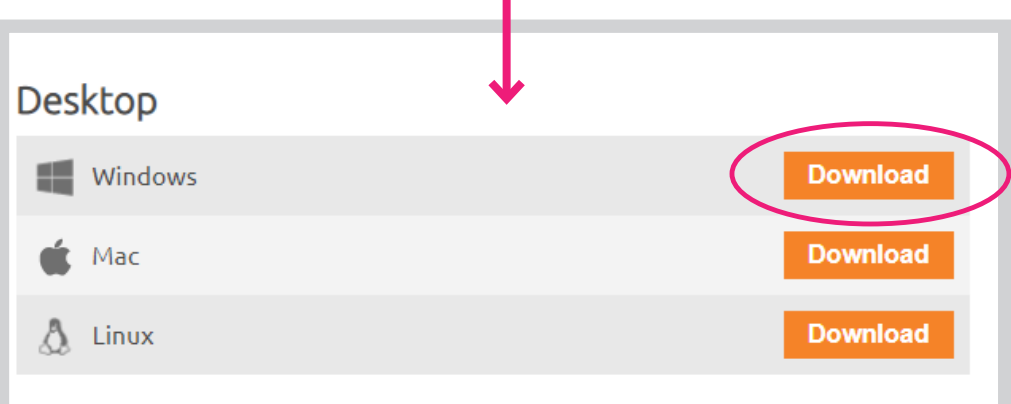

**support@jibbajabba.uk.com**

**support@jibbajabba.uk.com**

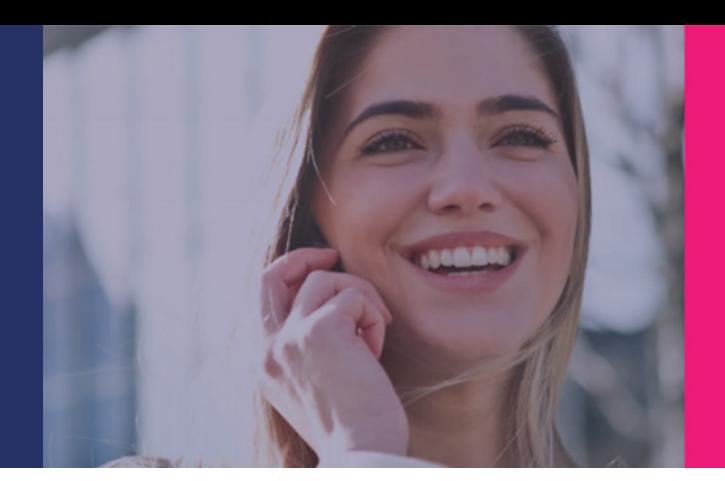

#### $\mathsf{Select}\ \mathsf{the}\ \mathsf{`Free}\ \mathsf{`version}\ \mathsf{?'}$

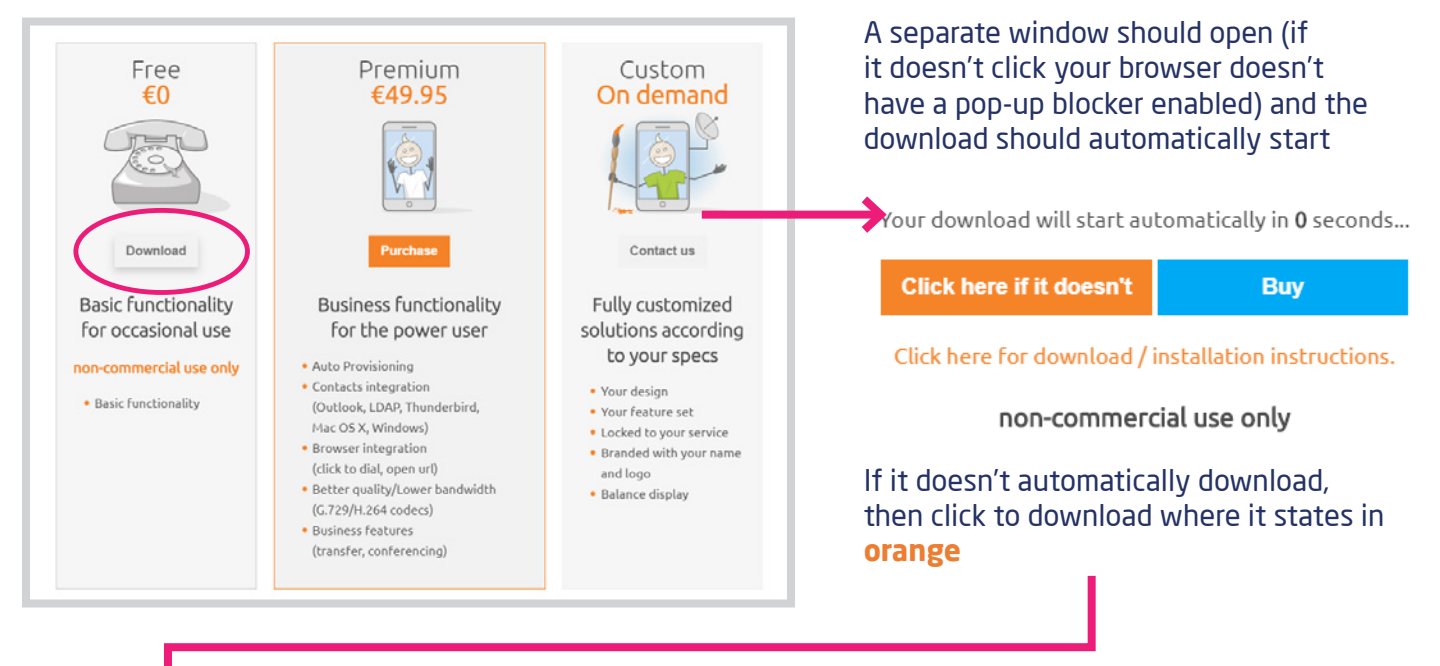

#### The download should appear in the bottom left of  $\overline{\mathbf{X}}$ User Account Control your browser window showing its downloading Do you want to allow the following program to make changes to this computer? Zoiper5\_Installer\_v....exe TE A Program name: Zoiper Biz 3.0 for Windows 32bit... 162/162 MB Verified publisher: Securax File origin: Hard drive on this computer Once complete it should show as below  $\circledcirc$  Show details No Ves Change when these notifications appear Zoiper5 Installer v....exe

#### Click the icon to run the program. A verification prompt will appear (as above). **Click Yes to install**

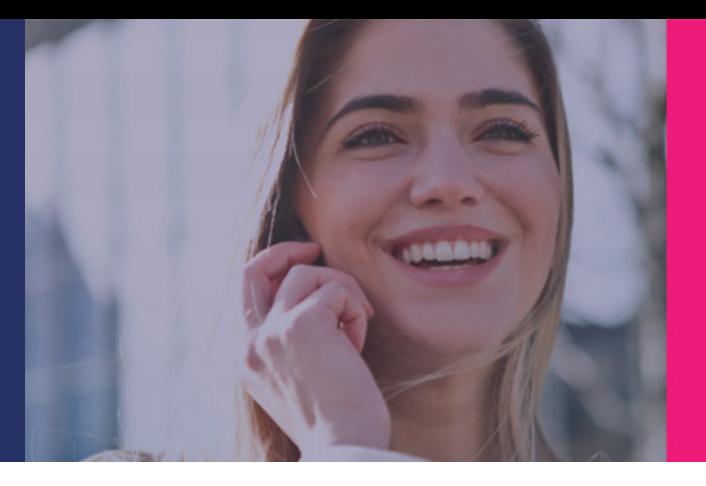

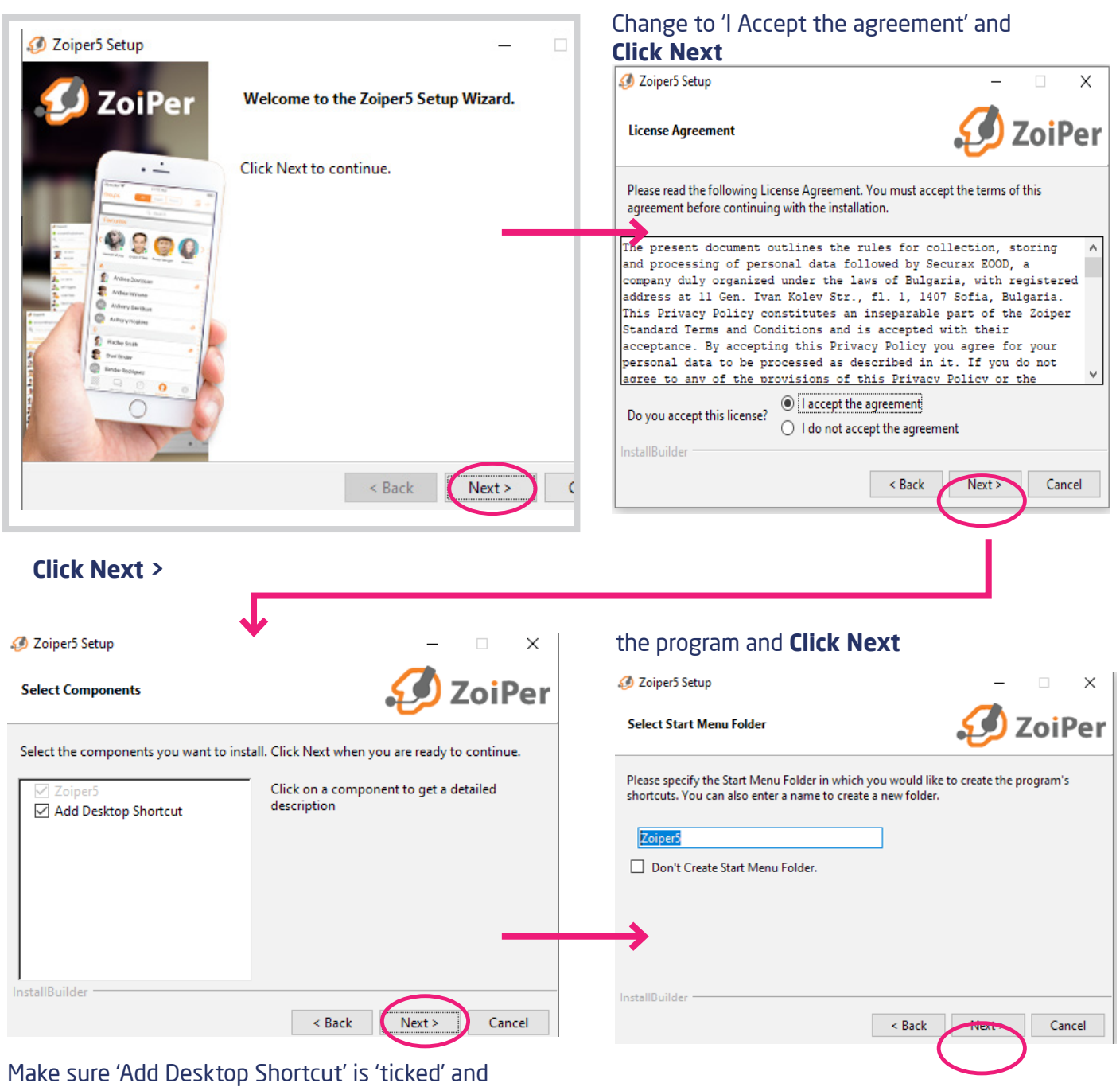

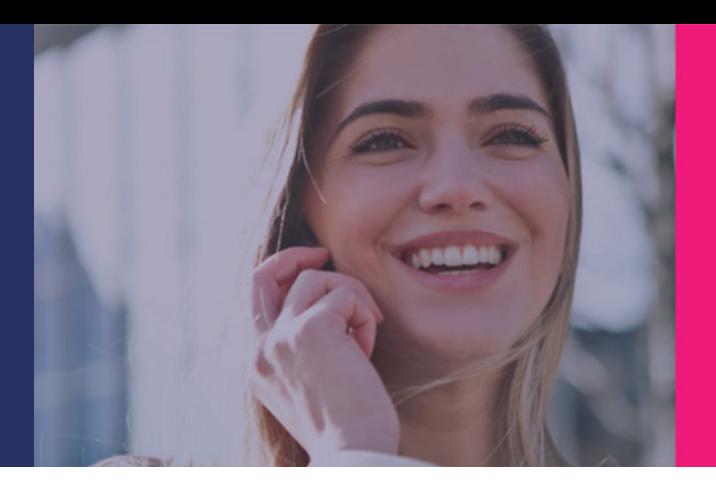

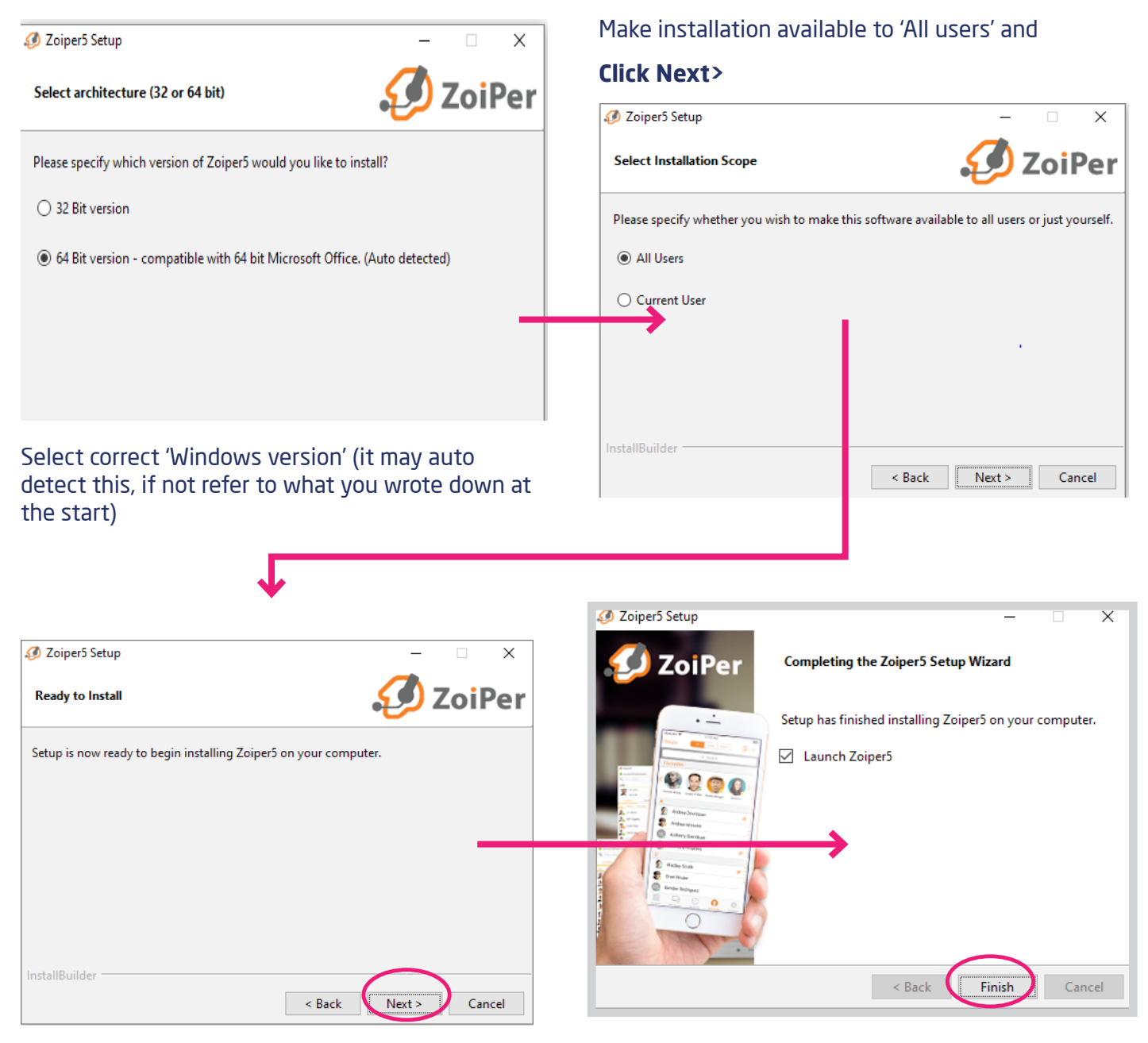

**Click Next>** Zoiper will now install. Make sure box is ticked to 'Launch Zoiper 5' **Click Finish >**

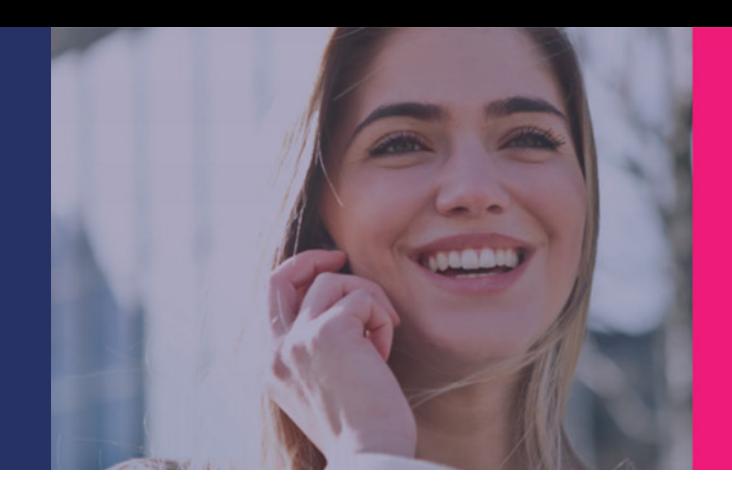

# **Before Setup**

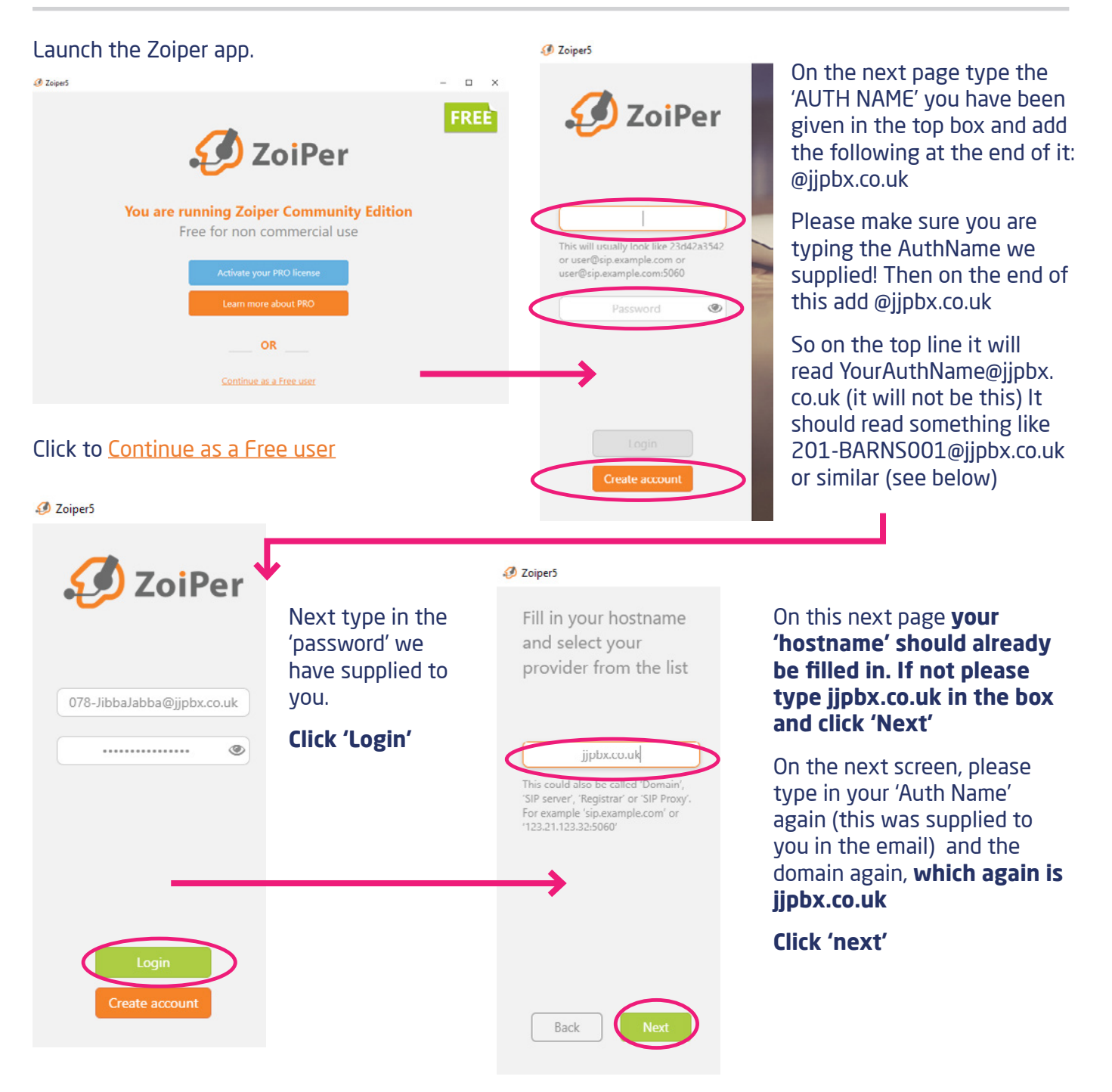

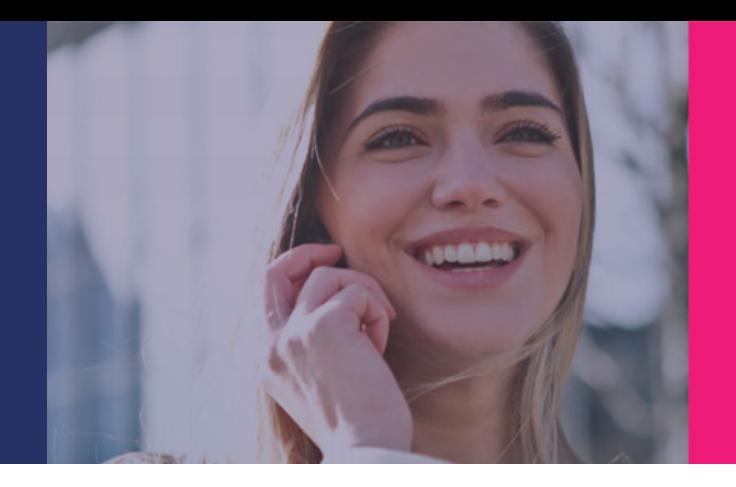

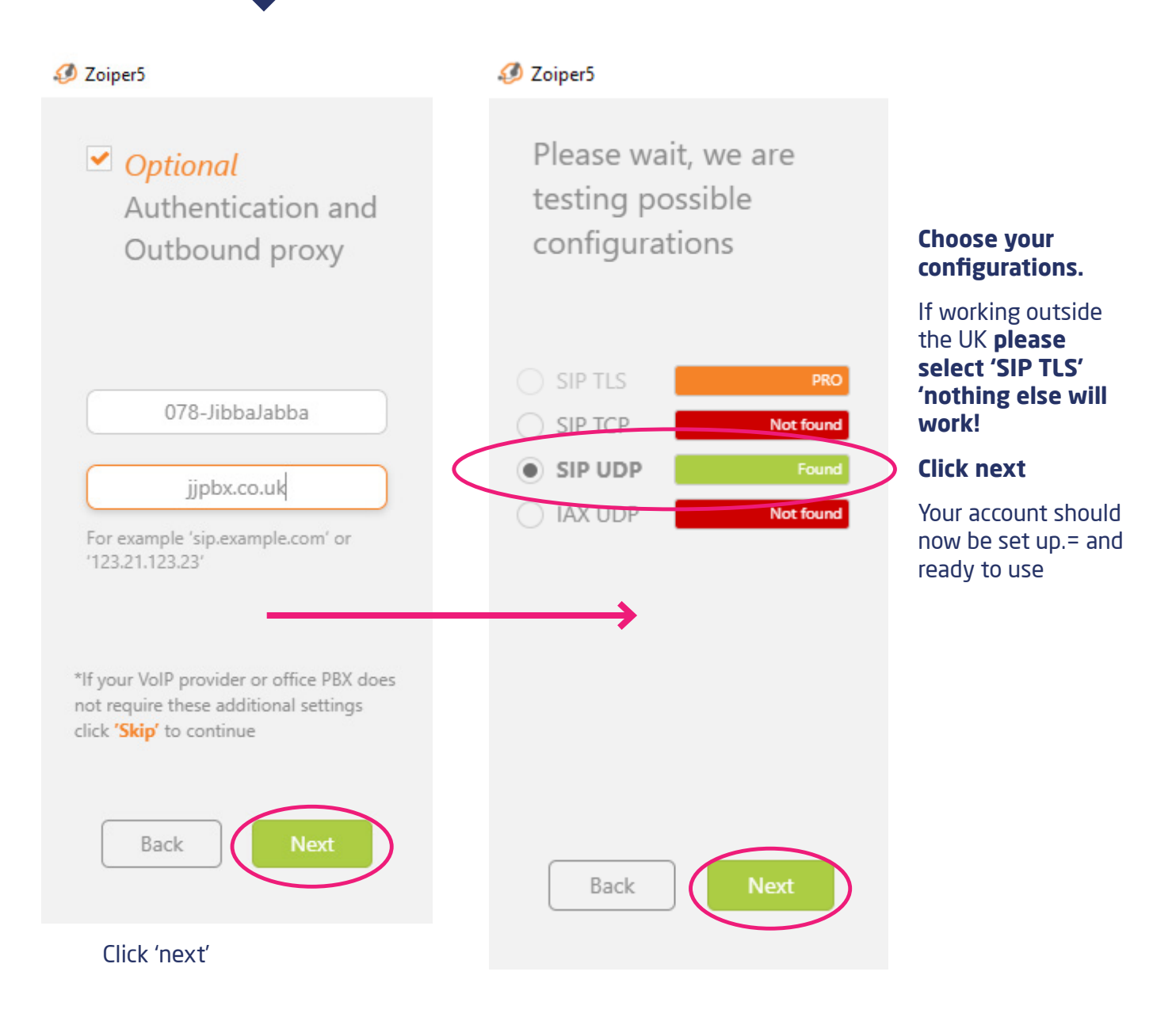

#### **You have completed your ZoIPER PC Setup**

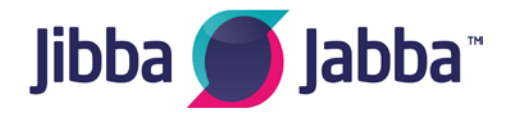

**If you require any further information please email If you require any further information please email support@jibbajabba.uk.com support@jibbajabba.uk.com**